#### **1. РЕГИСТРАЦИЯ**

**Для регистрации на сайте beltorgi.by необходимо нажать кнопку «Регистрация» в правом верхнем углу сайта.**

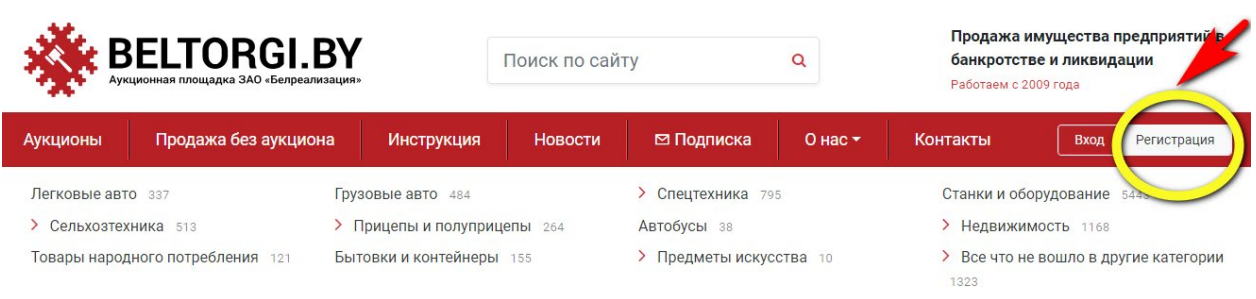

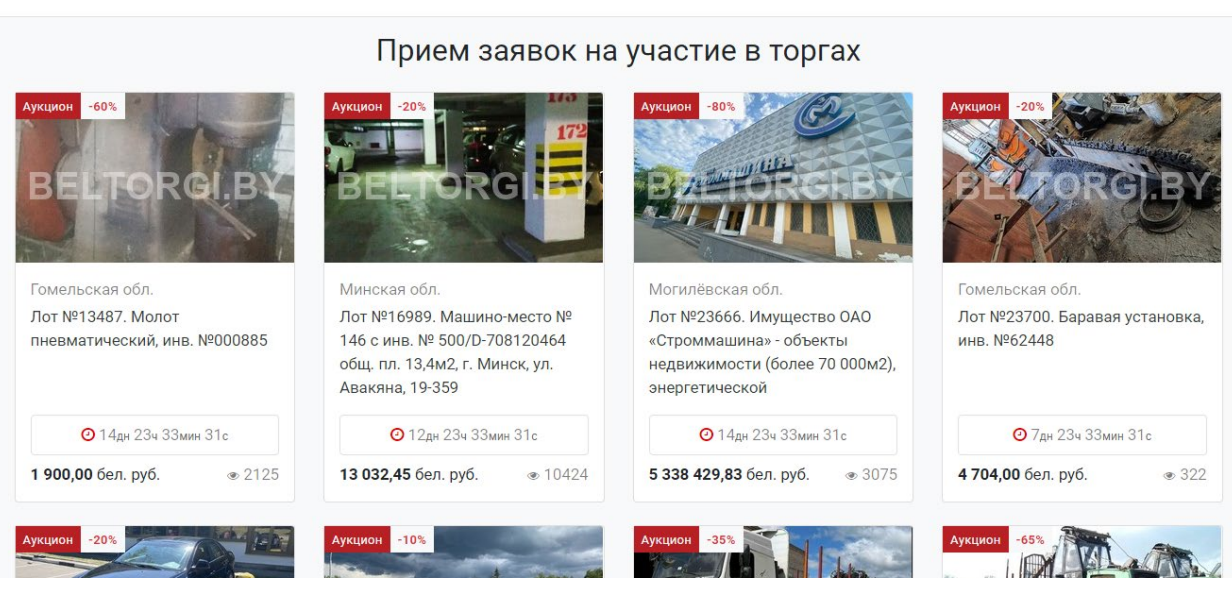

**Затем необходимо выбрать лицо, которое регистрируется на участие в торгах. Если это нерезидент Республики Беларусь – поставить галочку напротив.**

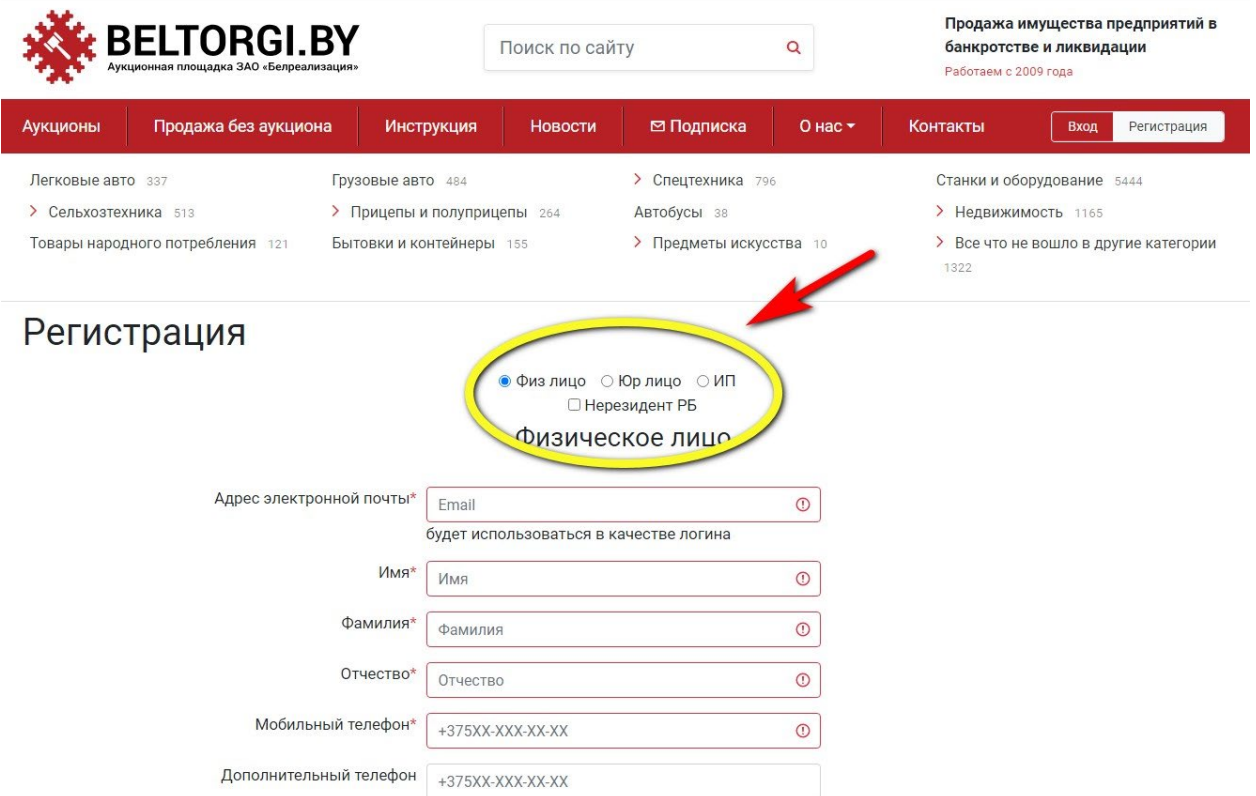

# **Заполнить все необходимые данные, в конце поставить галочку напротив «Гарантирую», нажать кнопку «Зарегистрироваться».**

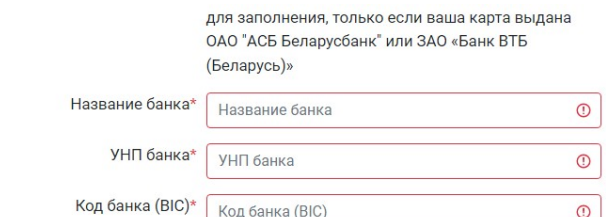

Внимание! Карт-счет должен принадлежать лицу, которое регистрируется и участвует в торгах.

Все эти данные можно узнать в вашем банке.

Внимание! Банк может взимать комиссию за перевод денежных средств согласно тарифам банка (какую именно - уточняйте, пожалуйста, в своем банке).

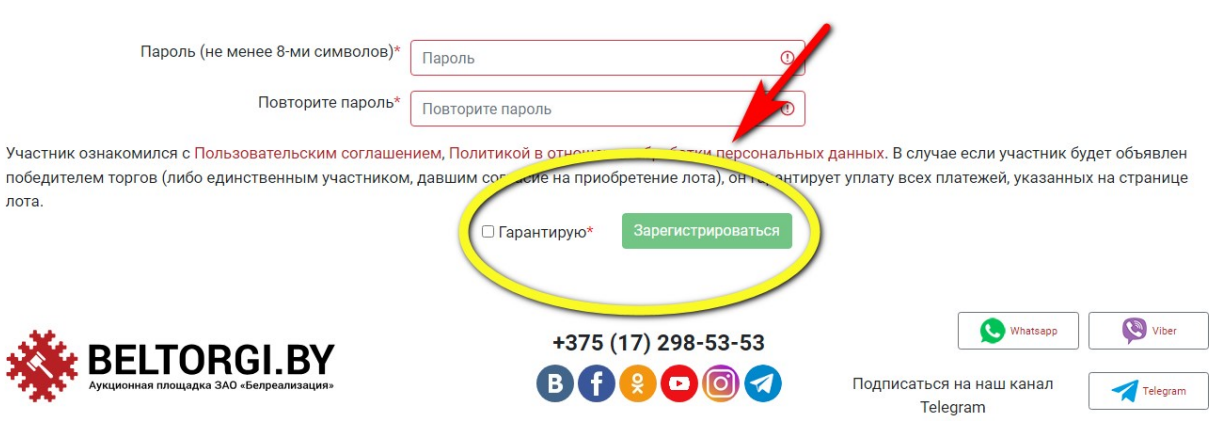

# **После этого Вам на телефон и на электронную почту придет код активации, который необходимо ввести в соответствующее поле и нажать кнопку «Отправить».**

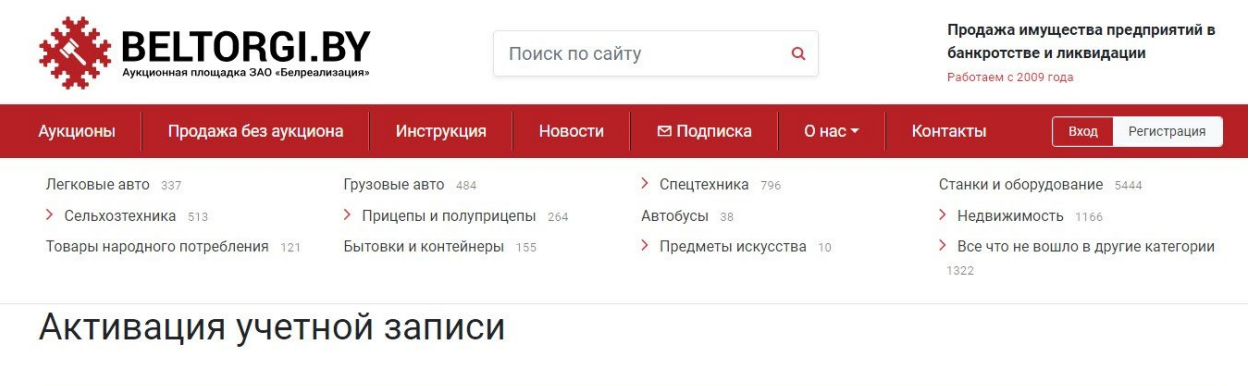

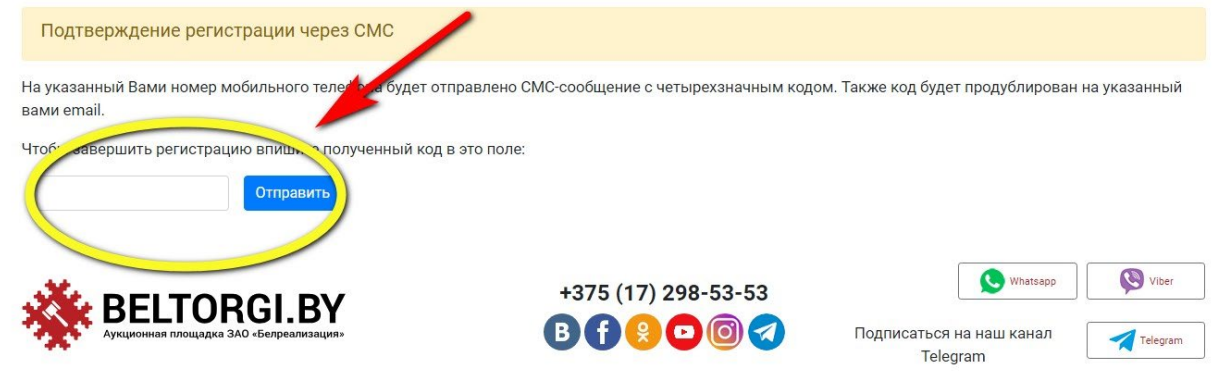

**Логин и пароль, указанные при регистрации, могут быть использованы для участия в торгах по различным лотам, для участия в последующих торгах повторная регистрация на сайте не требуется.**

# **2. КАК ПОДАТЬ ЗАЯВКУ НА УЧАСТИЕ В ТОРГАХ**

# **Для того чтобы подать заявку на участие в торгах, необходимо войти на сайт под своим логином и паролем.**

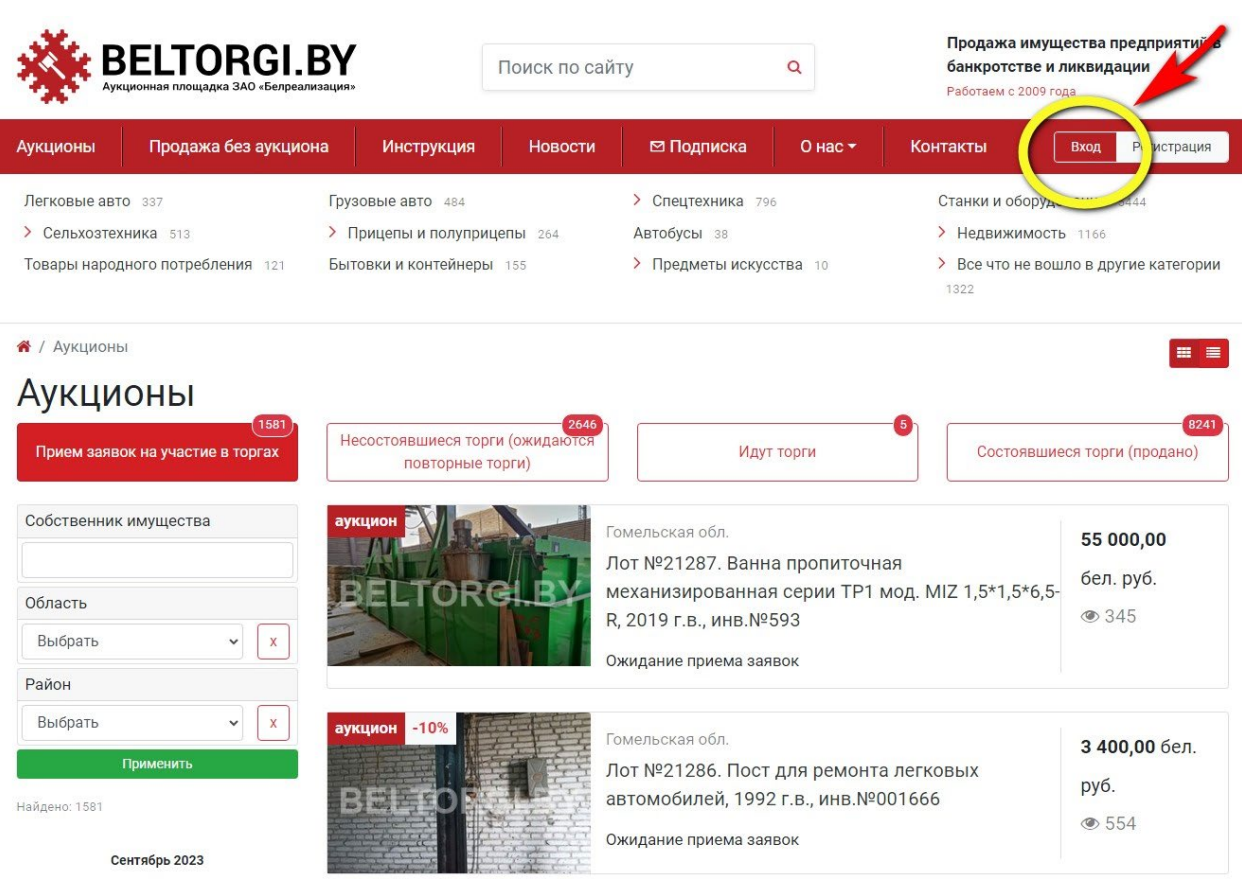

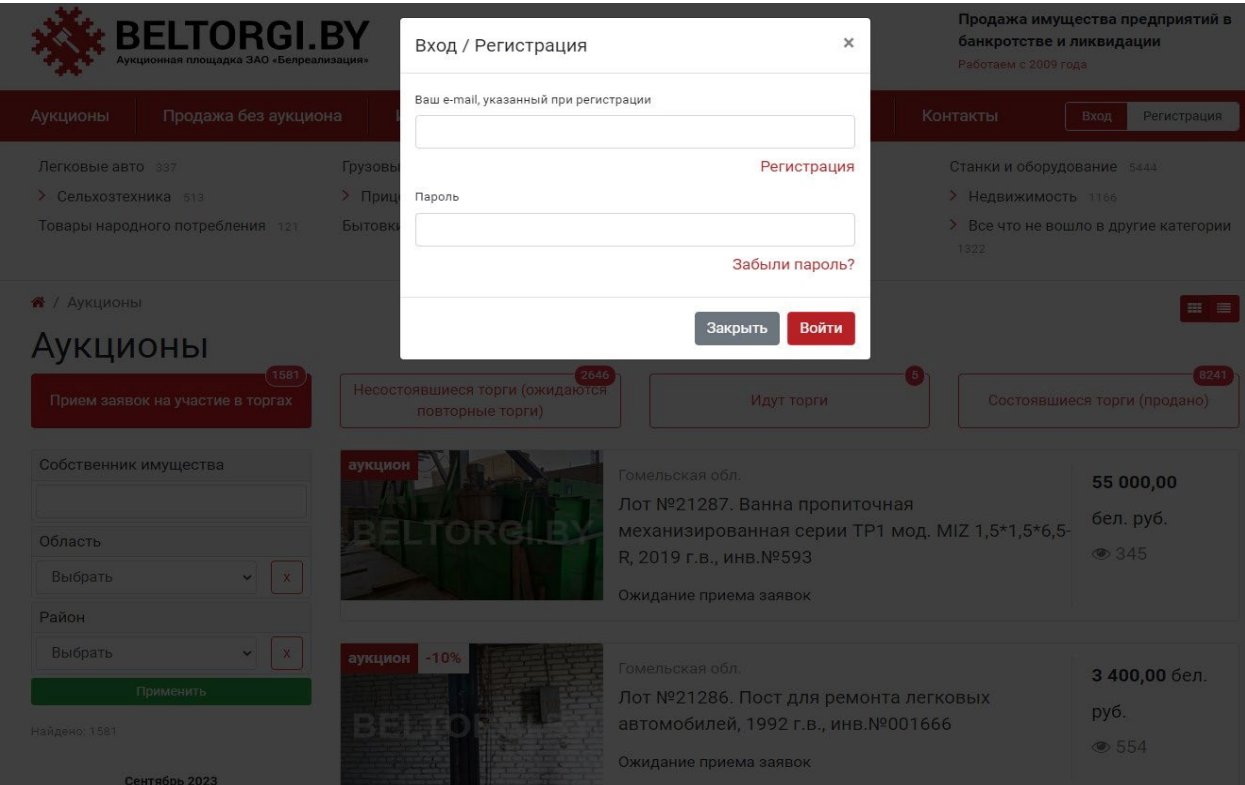

После того, как Вы войдете на сайт под своим логином и паролем, Ваш логин (название электронной почты) отобразится в правом верхнем углу.

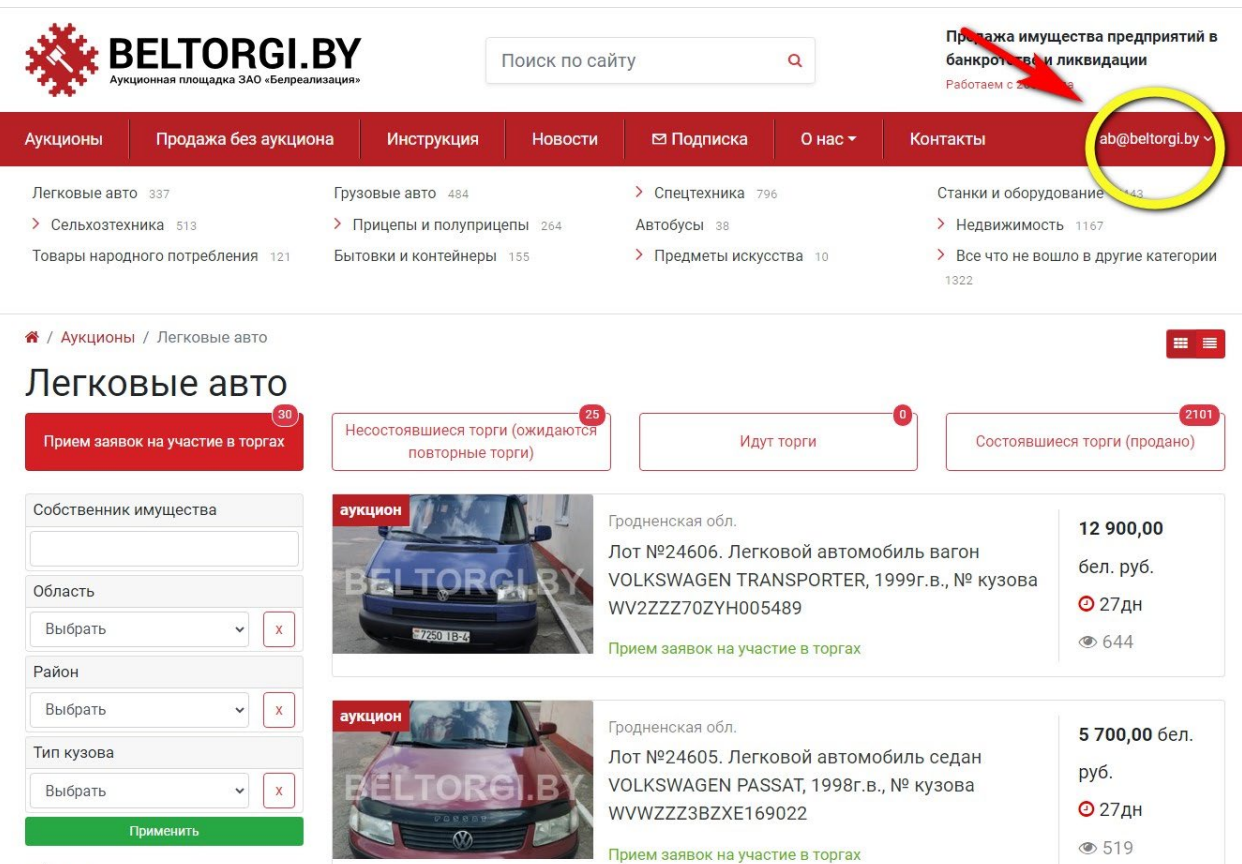

Для того чтобы подать заявку на участие в торгах, необходимо на странице лота нажать зеленую кнопку «Подать заявку на участие в торгах».

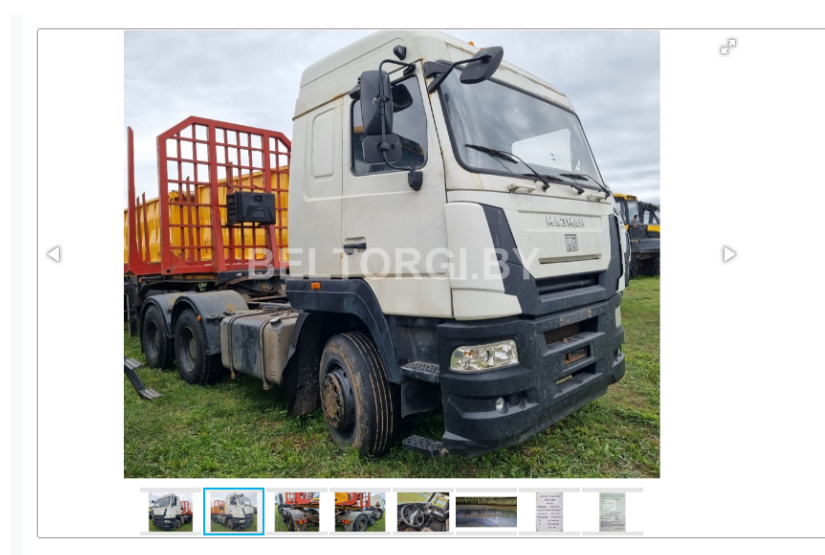

### Правила проведения электронных торгов

В случае если к участию в торгах был допущен только один участник, он может приобрести предмет торгов по начальной цене, увеличенной на пять процентов (т.е. начальная цена + 5% + дополнительные платежи, указанные на странице лота в разделе «Обязанности и ответственность покупателя»), путем подтверждения приобретения на странице лота в день торгов.

Торги проводятся при наличии двух и более допущенных к торгам участников.

Для участия в торгах участнику, допущенному к торгам, необходимо в день и время проведения торгов войти под своим логином и паролем на сайт, на страницу лота.

С момента начала проведения торгов у участника, допущенного к торгам, появится возможность делать ставки путем нажатия на кнопку «Повысить ставку».

Каждая ставка просчитывается автоматически путем прибавления установленного шага торгов к

Прием заявок на участие в торгах Лот № 24641  $\odot$  161 До конца срока приема заявок: 17дн 1ч : 30мин : 12сек 86 176,20 бел. руб. Начальная стоимость Сумма задатка 8 617,62 бел. руб. Шаг торгов 4 308,81 бел. руб. Цена с НДС (НДС в том числе по ставке 20%) Начало подачи заявок 25.08.2023r. 09:00 22.09.2023r. 16:00 Окончание подачи заявок и уплаты задатка 25.09.2023r. 09:00 Начало торгов Окончание торгов 25.09.2023r. 16:00 Торги будут проводиться на данной странице

в электронной форме в режиме онлайн.

Подать заявку на участие в торгах

по данному

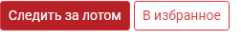

#### Как купить? я того, чтобы приобрести этот лот, <mark>Вам</mark> ходимо зарегистрироваться на площадке и по лать за на участие в то

лоту

#### Подтвердите действие на странице лота.

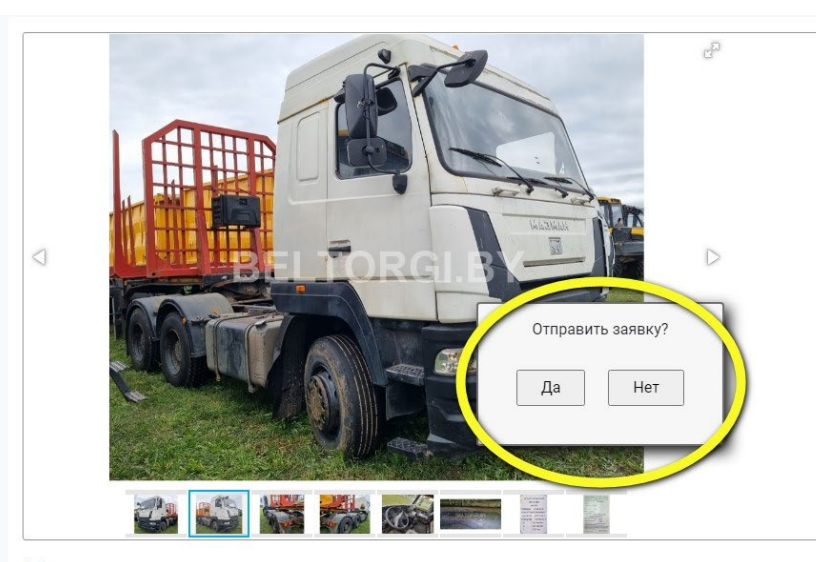

### Правила проведения электронных торгов

В случае если к участию в торгах был допущен только один участник, он может приобрести предмет торгов по **начальной цене, увеличенной на пять процентов** (т.е. начальная цена + 5% + дополнительные платежи, указанные на странице лота в разделе «Обязанности и ответственность покупателя»), путем подтверждения приобретения на странице лота в день торгов.

Торги проводятся при наличии двух и более допущенных к торгам участников.

Для участия в торгах участнику, допущенному к торгам, необходимо в день и время проведения торгов войти под своим логином и паролем на сайт, на страницу лота.

С момента начала проведения торгов у участника, допущенного к торгам, появится возможность делать ставки путем нажатия на кнопку «Повысить ставку».

Каждая ставка просчитывается автоматически путем прибавления установленного шага торгов к

# После того, как Вы подали заявку, необходимо оплатить задаток. Для этого нужно нажать кнопку «Как оплатить задаток» - для физических лиц, «скачать счет на оплату задатка» - для юридических лиц и ИП.

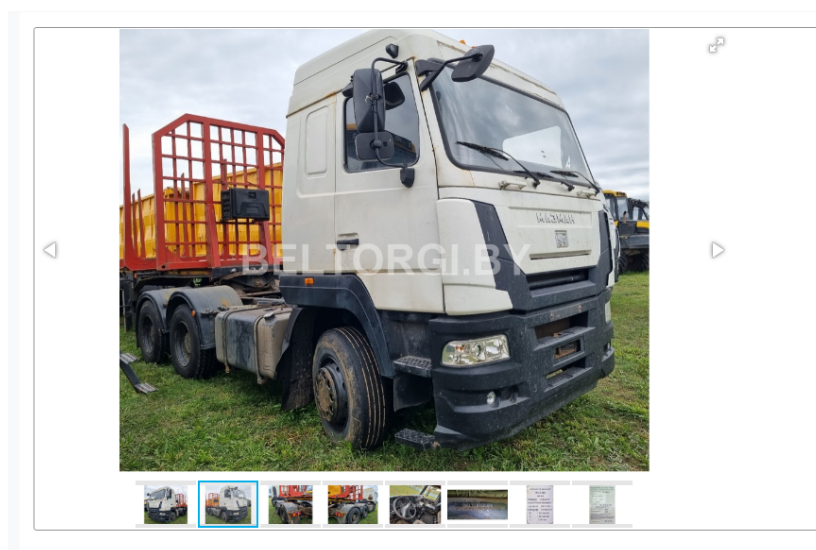

#### Правила проведения электронных торгов

В случае если к участию в торгах был допущен только один участник, он может приобрести предмет торгов по начальной цене, увеличенной на пять процентов (т.е. начальная цена + 5% + дополнительные платежи, указанные на странице лота в разделе «Обязанности и ответственность покупателя»), путем подтверждения приобретения на странице лота в день торгов.

Торги проводятся при наличии двух и более допущенных к торгам участников

Для участия в торгах участнику, допущенному к торгам, необходимо в день и время проведения торгов войти под своим логином и паролем на сайт, на страницу лота.

С момента начала проведения торгов у участника, допущенного к торгам, появится возможность делать ставки путем нажатия на кнопку «Повысить ставку».

Каждая ставка просчитывается автоматически путем прибавления установленного шага торгов к

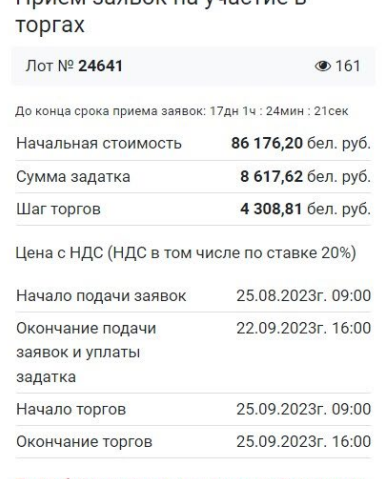

Торги будут проводиться на данной странице в электронной форме в режиме онлайн.

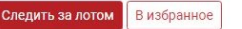

#### Как купить?

Для того, чтобы приобрести этот лот, Вам необходимо зарегистрироваться на площадке и подать заявку на участие в торгах по данному лоту

Подать заявку на участие в торгах

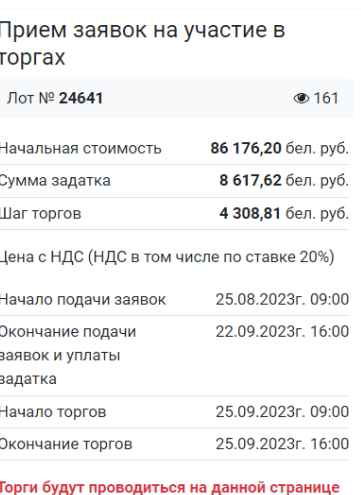

в электронной форме в режиме онлайн.

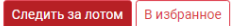

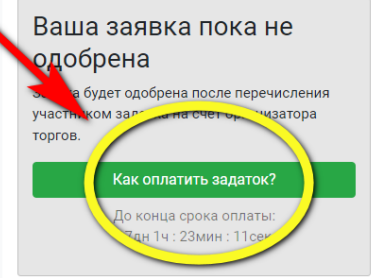

Прием заврок на участие в

#### Выберете вариант оплаты задатка из предложенного списка (для физических лиц).

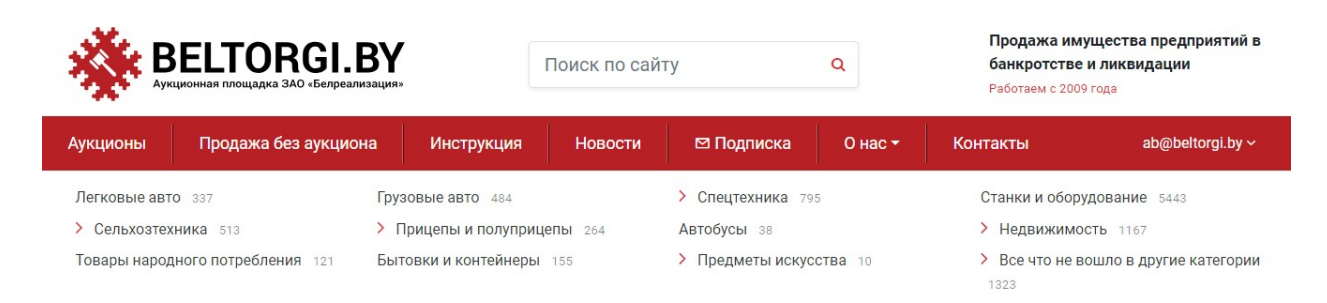

# Оплатить задаток

#### - Оплата банковской картой через EasyPay

- Оплата банковской картой через ЕРИП (Прочие платежи - Товары, работы, услуги - Минск - Белреализация - оплата задатка, номер договора - это номер лота), обязательно заполните ФИО

- Оплата банковской картой через интернет-банкинг по реквизитам скачать счет на оплату
- Оплата через кассу банка скачать счет на оплату
- Оплата через кассу банка скачать счет на оплату задатка в российских рублях

- Оплата наличными или банковской картой в нашем офисе по адресу г. Минск, ул. Уманская, 54, 4 этаж паркинга (офисный блок), каб. 28

# После оплаты задатка и поступления денег на расчетный счет организатора торгов Вы будете допущены к участию в торгах, информация об этот отобразится на странице лота и в личном кабинете.

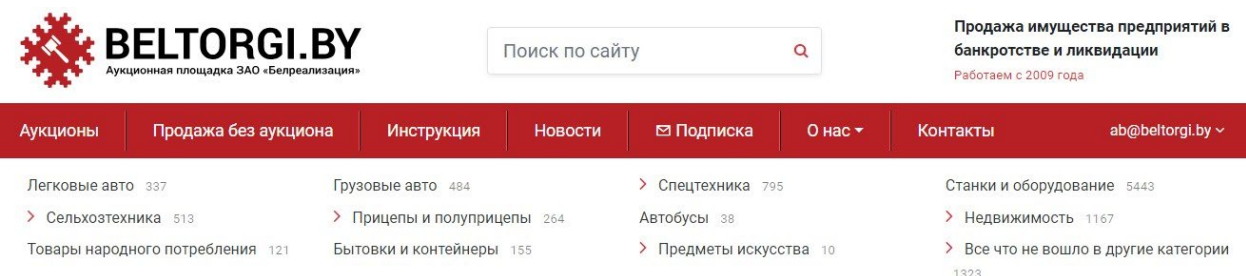

А / Аукционы / Грузовые авто / Сидельный тягач МАЗ-МАН 642559, зав. №У3N642559Н0000011, 2017 г.в

# Лот № 24641. Сидельный тягач МАЗ-МАН 642559, зав. №ҮЗ № 642559 НООООО11, 2017 г.в.

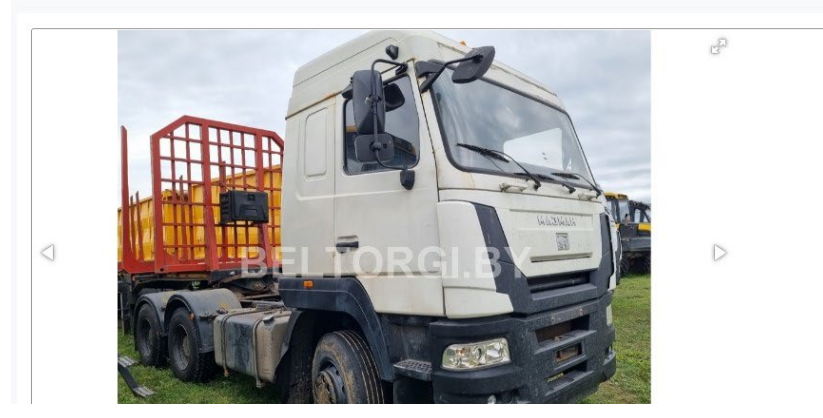

Прием заявок на участие в торгах Лот № 24641  $\bullet$  162 Уже заре Ваша заявка уже одобрена, дождитесь начала TODFOR До начала торгов: 19дн 17ч : 33мин : 53се Начальная стоимость 86 176,20 бел. руб. 8 617.62 бел. руб. Сумма залатка Шаг торгов 4 308,81 бел. руб. \* / Аукционы / Спецтехника / Погрузчики / Автопогрузчик вилочный ТОҮОТА 32-8FG15, s/n BF518-10208, 2010, г.в., г/п 1,5 тонны, б/у (Япония)

# Лот № 22798. Автопогрузчик вилочный ТОҮОТА 32-8FG15, s/n ВF518-10208, 2010, г.в., г/п 1,5 тонны, б/у (Япония)

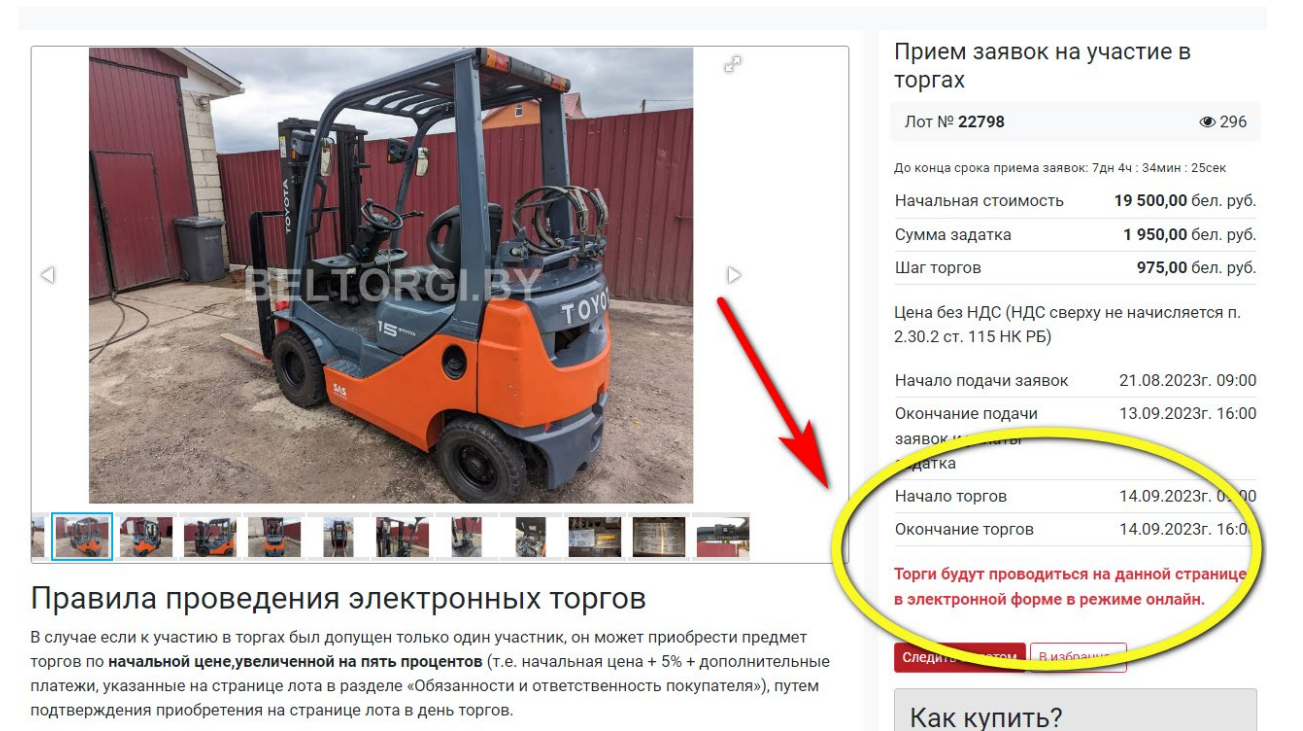

 $\bigotimes$  / Аукционы / Легковые авто / Легковой автомобиль «Cadillac CTS», 2008 г.в., АКПП, 3,6Б

# Лот № 23515. Легковой автомобиль «Cadillac CTS», 2008 г.в., АКПП,  $3,65$

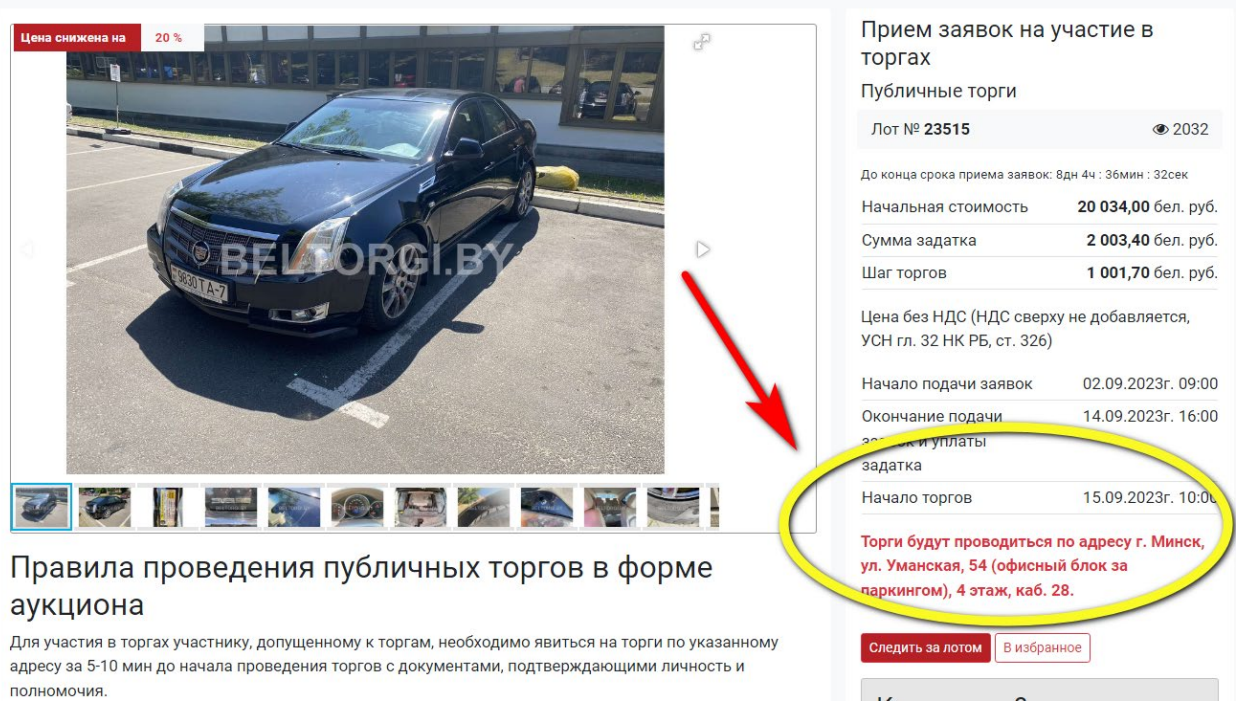